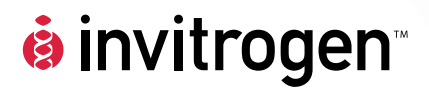

# **Countess™ Automated Cell Counter**

**Catalog no. C10227** 

**Rev. Date: 15 September 2009**  MP10227

**User Manual**

### **Table of Contents**

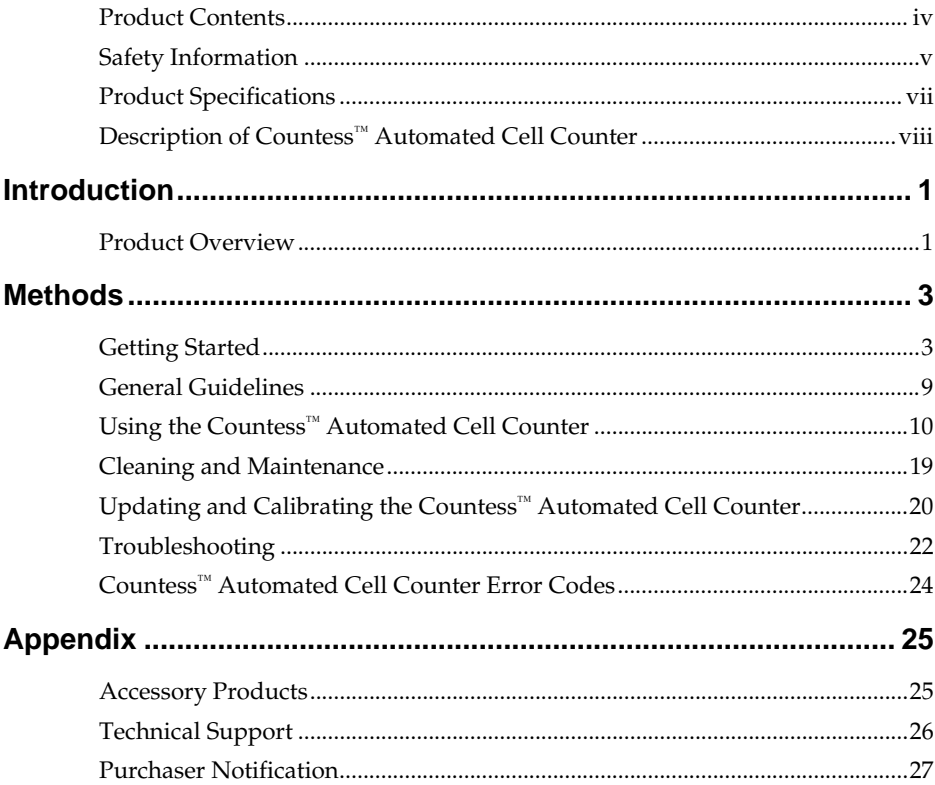

### <span id="page-3-0"></span>**Product Contents**

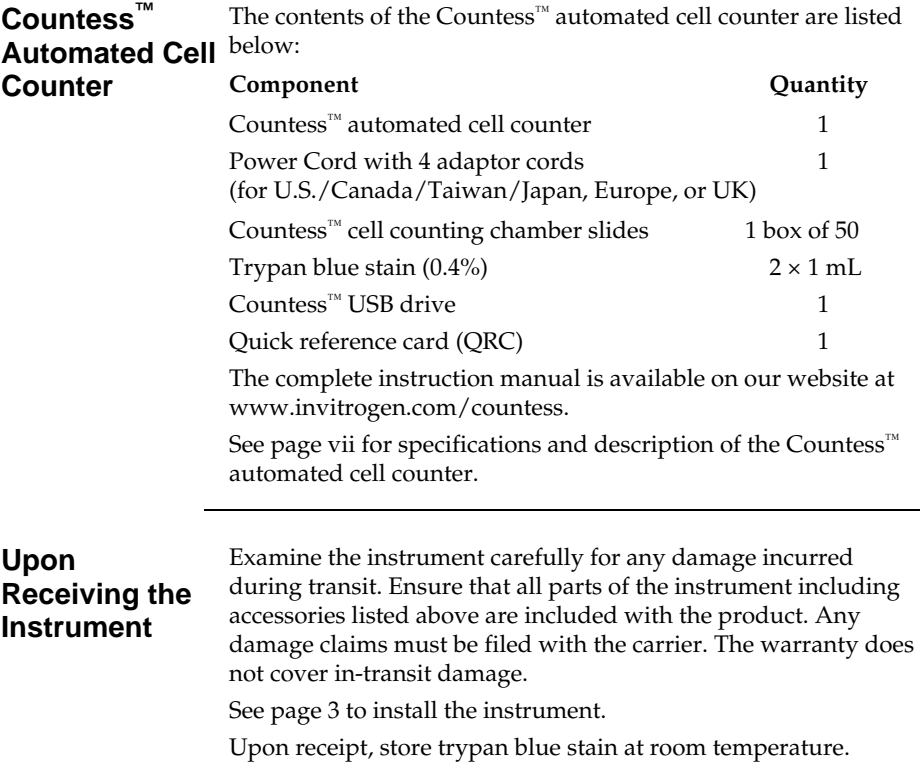

## <span id="page-4-0"></span>**Safety Information**

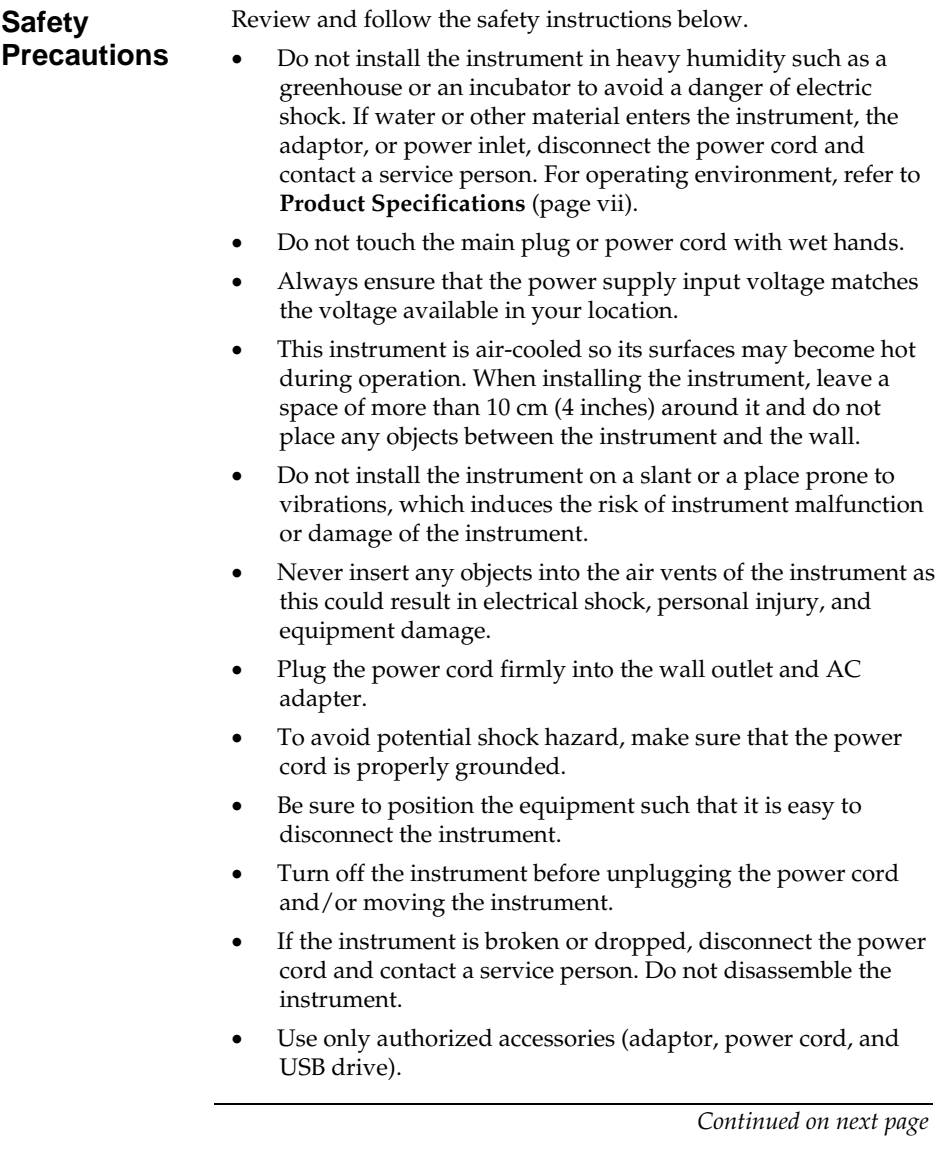

### **Safety Information, Continued**

**Safety Precautions, continued** 

- Do not use metal objects when assembling or dissembling a battery.
- Do not heat the battery or expose it to heat. For operating environment, see **Product Specifications** (page [vii](#page-6-0)).
- If the instrument emits smoke, disconnect the power cord from the wall outlet and contact a service person.

 $\epsilon$ 

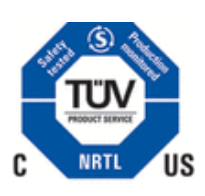

**Symbols** The symbols used on Countess™ automated cell counter are explained below.

> Used on the instrument to indicate a warning. Consult the manual to avoid possible personal injury or instrument damage.

Protective earth (Ground)

**WEEE** (Waste Electrical and Electronic Equipment) symbol indicates that this product should not be disposed of in unsorted municipal waste. Follow local municipal waste ordinances for proper disposal provisions to reduce the environmental impact of WEEE. Visit www.invitrogen.com/weee for collection and recycling options.

The CE mark symbolizes that the product conforms to all applicable European Community provisions for which this marking is required. Operation of the instrument is subject to the conditions described in this manual.

The protection provided by the instrument may be impaired if the instrument is used in a manner not specified by Invitrogen.

This product conforms to UL61010-1/CSA C22.2 No. 61010-1 "Safety Requirements for Electrical Equipment for Measurement, Control, and Laboratory Use, Part I: General Requirements." Instruments bearing the TUV symbol are certified by TUV Product Services to be in conformance with the applicable safety standards for the US and Canada.

## <span id="page-6-0"></span>**Product Specifications**

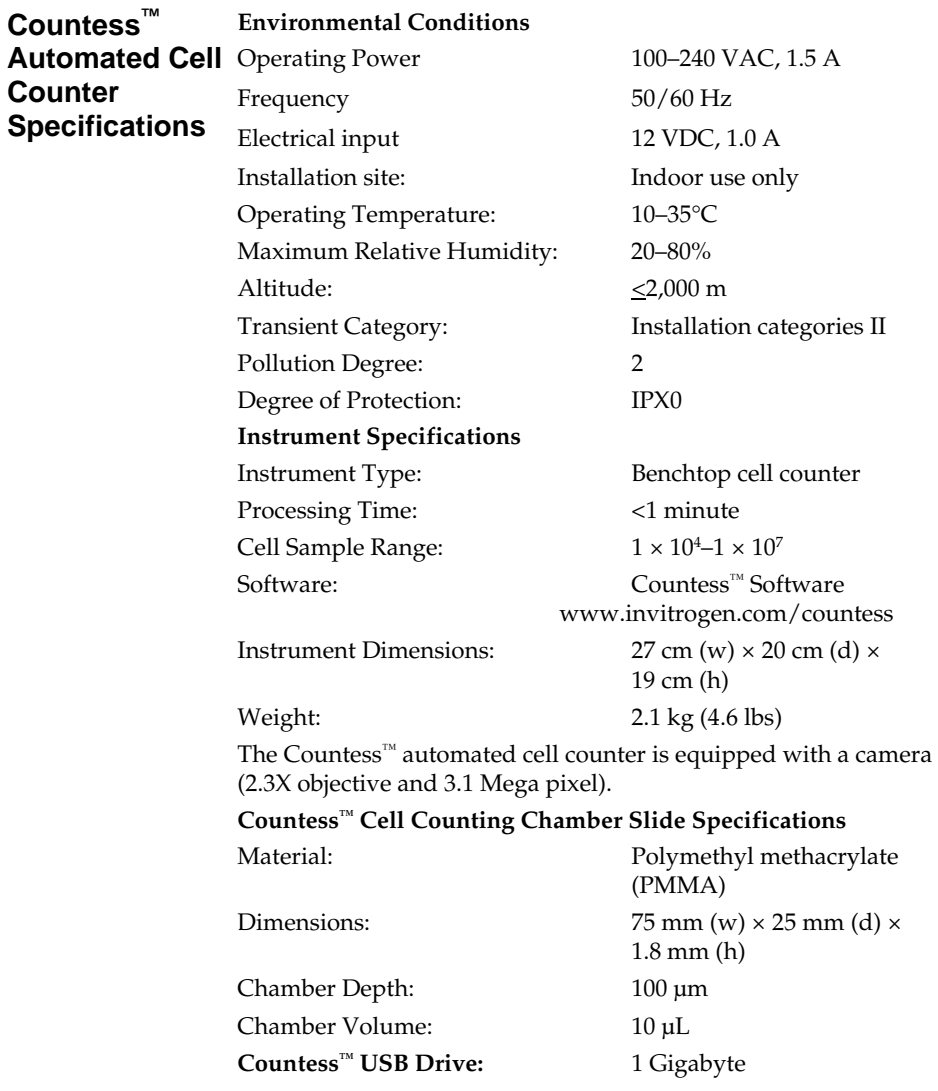

### <span id="page-7-0"></span>**Description of Countess™ Automated Cell Counter**

#### **Front View of Countess™ Automated Cell Counter**

The Countess™ automated cell counter is a benchtop automated cell counter that performs cell count and viability measurements using trypan blue stain.

The front view showing various parts of the Countess™ automated cell counter is shown below.

#### **Power button**

The Power Button is used to turn the instrument on and off. The red status light indicates that the instrument is off; the green status light indicates that the instrument is on.

**Touchscreen display** located in the front of the instrument contains buttons for all the functions needed and displays data from the cell count.

#### **Slide port**

The Slide port is used to insert the Countess™ cell counting chamber slide containing the sample with trypan blue into the counter for analysis.

#### **USB port**

The USB port allows you to transfer and save the cell count data and image to your computer for record keeping and printing purposes. The USB drive supplied with the instrument or any other standard USB drive is inserted into the USB port for data transfer. See page [16](#page-25-0) for **Transferring Data to a PC**.

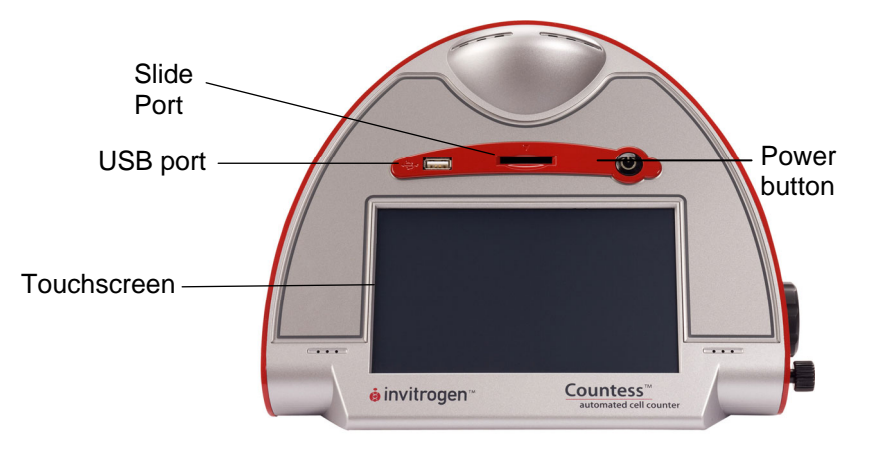

### **Description of Countess™ Automated Cell**

**Counter,** Continued

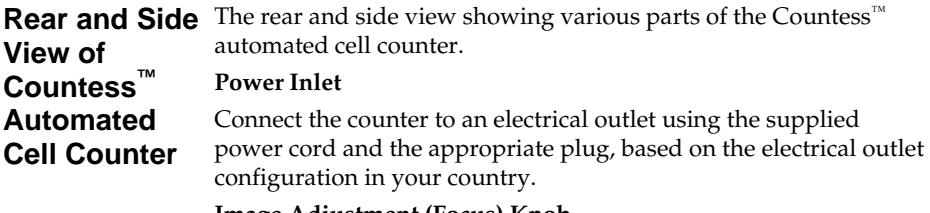

#### **Image Adjustment (Focus) Knob**

The Image Adjustment (Focus) knob is used to adjust the image quality to obtain better contrast between live (bright centers) and dead (dark blue centers) cells. This is important to obtain accurate cell counts and viability measurements. See page [14](#page-23-0) for details.

#### **Focus Lock Knob**

The Focus lock knob is used to lock the Image Adjustment (Focus) knob once the image is optimized. There is no need to use the Focus lock knob, but is available for convenience, if you are measuring multiple samples of the same cell type.

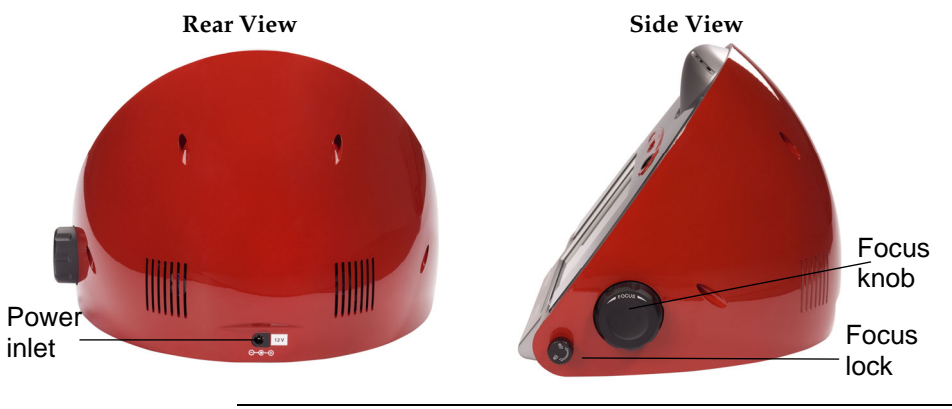

*Continued on next page* 

# **Description of Countess™ Automated Cell**

### **Counter,** Continued

**User Interface** The touch screen user interface of the Countess™ automated cell counter is used to operate the instrument and consists of:

- The touch screen buttons to operate the instrument.
- The Digital Display shows the image of cells and sample data.

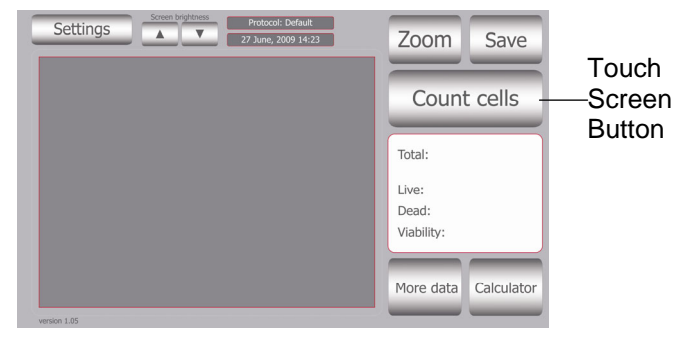

#### **Countess™ Cell Counting Chamber Slide**

The Countess™ cell counting chamber slides are plastic, disposable enclosed chambers that hold the sample in two separate chambers (A and B) for replicates. The cell counting occurs in the central location of the counting chamber. The entire volume of cells counted is 0.4  $\mu$ L, the same as counting four (1 mm  $\times$  1 mm)

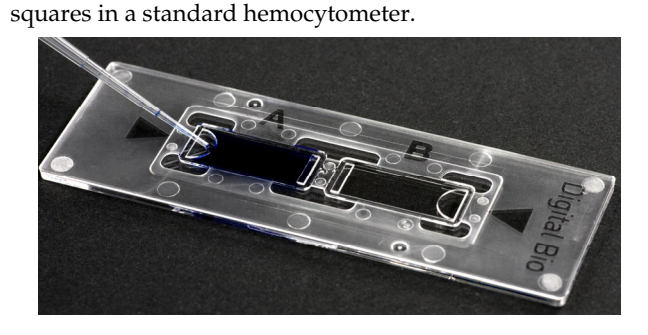

### **Introduction**

### <span id="page-10-1"></span><span id="page-10-0"></span>**Product Overview**

#### **Countess™ Automated Cell Counter**

The Countess<sup>™</sup> automated cell counter uses state-of-the-art optics and image analysis to automate cell counting. The Countess<sup>™</sup> automated cell counter is a benchtop counter designed to measure cell count and viability (live, dead, and total cells) accurately and precisely, using the standard trypan blue technique.

Using the same amount of sample that you currently use with the hemocytometer, the Countess<sup>™</sup> automated cell counter takes less than a minute per sample for a typical cell count and is compatible with a wide variety of eukaryotic cells and provides information on cell size.

The Countess™ automated cell counter offers an intuitive user interface, and provides the option to save and print cell count data using the Countess™ software (download from www.invitrogen.com/countess) and USB drive supplied with the instrument or available separately.

The Countess<sup>™</sup> automated cell counter is supplied with disposable Countess™ cell counting chamber slides that contain two enclosed chambers to hold the sample to allow you to measure two different samples or perform replicates of the same sample. The cell counting occurs in the central location of the counting chamber and the volume counted is 0.4 μL, the same as counting four  $(1 \text{ mm} \times 1 \text{ mm})$  squares in a standard hemocytometer.

See page [viii](#page-7-0) for details on various parts of the counter.

### **Product Overview, Continued**

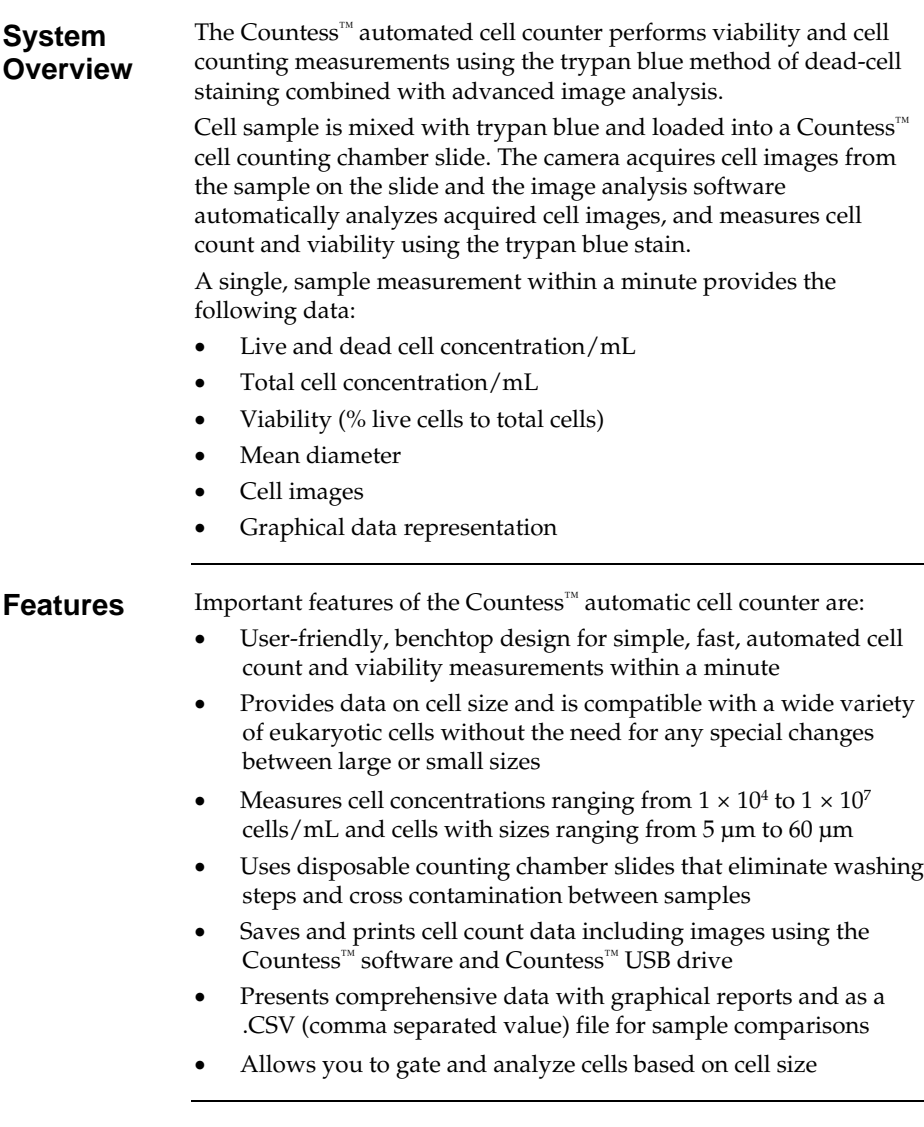

### **Methods**

### <span id="page-12-1"></span><span id="page-12-0"></span>**Getting Started**

#### <span id="page-12-2"></span>**Installing the Countess™ Automated Cell Counter**

- 1. After unpacking the instrument, place the instrument on a flat, level, dry surface.
- 2. Plug one end of the supplied power cord into the Countess $^{\text{TM}}$ instrument. To the other end attach the appropriate plug adaptor, based on the electrical outlet configuration in your country.
- 3. Plug the power cord into the electrical outlet. Be sure to use only the power cord supplied with your instrument. Powering the instrument with an unapproved power cord may damage the instrument.

To **register** your Countess™ automated cell counter, visit www.invitrogen.com/countess. Enter the instrument serial number, your name, and your contact details. Registering your instrument ensures that you receive notifications of software upgrades and fast service.

4. When you are ready to use, start the Countess<sup>™</sup> instrument by pressing the **Power** button.

<span id="page-13-0"></span>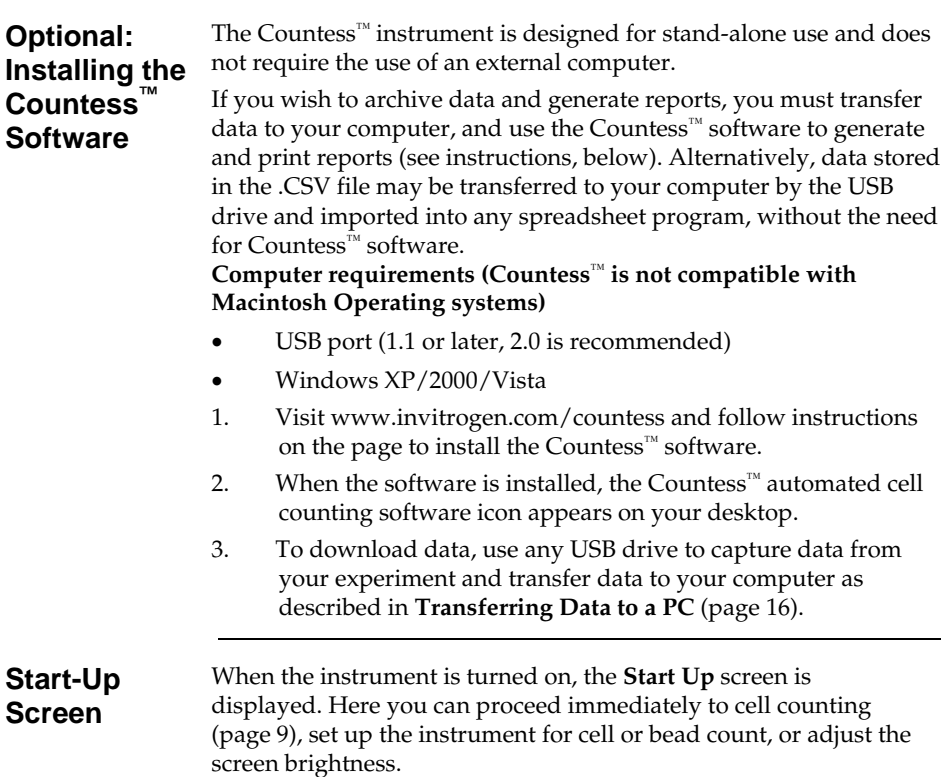

#### **Start Up Screen**

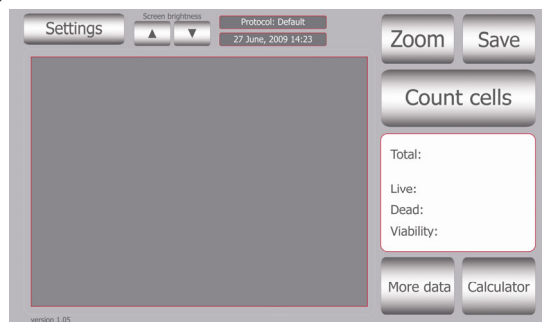

#### **Screen Brightness**

Use the scroll buttons to adjust the screen brightness.

#### **Settings Screen**

Press **Settings** from the Start-Up screen to display Settings.

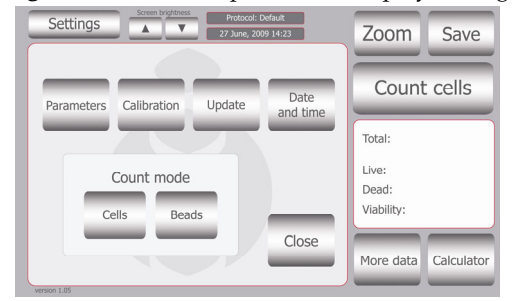

The Settings menu allows you to set up the following:

- Parameters (see below and next page for details)
- Calibration to calibrate the instrument (page [20](#page-29-0))
- Update to install new firmware versions as they become available
- Date and Time to set up date and time (page [8](#page-17-0))
- Count mode to operate the instrument for cell counting (choose **Cells**) or bead counting (choose **Beads**)

#### **Cell Mode Parameters Screen**

Press **Parameters** from the Settings screen to display **Cell Mode Parameters** Screen.

The Countess<sup>™</sup> instrument comes with pre-set parameters to match the majority of cultured cell types which can be accurately counted without changing any of the default parameters. The **Parameters** function allows you to change the image analysis algorithm for specific or mixed cell types, and the specific parameters must be determined empirically.

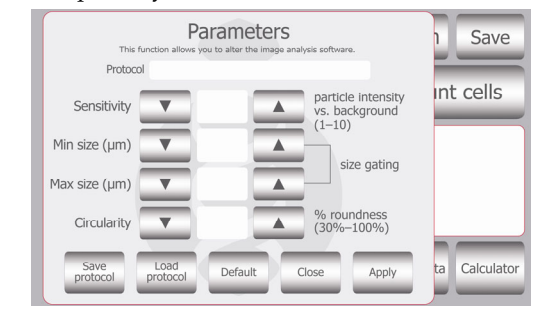

**Cell Mode Parameters Screen, continued** 

The Cell Mode Parameters are described below:

- **Sensitivity** (refers to the contrast of the objects from the background). Adjusting the sensitivity higher makes the instrument more sensitive to objects; useful for cells that do not stain well with trypan blue while adjusting the sensitivity lower makes the instrument less sensitive and is useful if there is a lot of background.
- **Minimum cell size** is used to select the lowest particle size to include in the count. The size is set in 1 micrometer increments. The lower range of the Countess™ instrument is 5 μm. However, you can select a minimum cell size as low as 2 μm; when a cell size outside of the usual range is selected, the numbers indicating particle size are shown in red.
- **Maximum cell size** is used to select the maximum particle size to include in the count. The size is set in 1 micrometer increments. The maximum size that can be set is 60 μm.
- **Circularity** is used to determine the objects to include in the measurement based on roundness. Increasing the value from 80% requires objects to be more round for inclusion in the measurement. Decreasing the value from 80% allows objects to be less round. Adjusting this may be useful if the cell type is not particularly circular or perhaps oddly shaped.

After modifying any parameters:

- Press **Apply** to make the changes or,
- Press **Default** to restore default parameters or,
- Press **Save** to create a protocol. Save the protocol name and user name in the appropriate fields, and press **Save** again. The protocol is now saved and appears highlighted in the protocol menu. To use the highlighted protocol, press **Apply.**

**Cell Mode Parameters Screen, continued** 

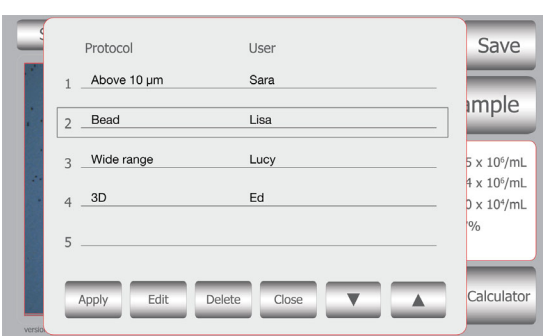

**Note:** Once a protocol is saved, it is available for use at any time. To access saved protocols, press **Settings > Parameters > Load Protocol.** Use the up and down arrows to find your saved protocol. Once the protocol is located, use the touch screen to highlight the protocol and press **Apply.** Once the protocol of interest is selected, count cells using the standard procedure.

<span id="page-17-0"></span>**Date and Time Setup**  The date and time is already preset when you receive the instrument. To reset the date and time, follow these steps:

- 1. Turn on the Countess™ automated cell counter by pressing the **Power** button. The Start up screen is displayed after a few seconds.
- 2. Press **Settings** and then press **Date and Time**.

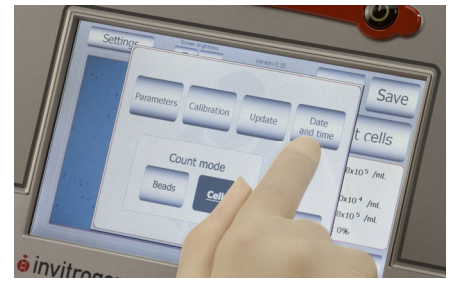

3. The **Date/Time Properties** screen is displayed. To select the month and day, scroll to the appropriate month using the arrow keys and then press the day on the calendar.

**Note:** Use a pointed object, like a stylus or pipette tip, to push the small buttons on the calendar.

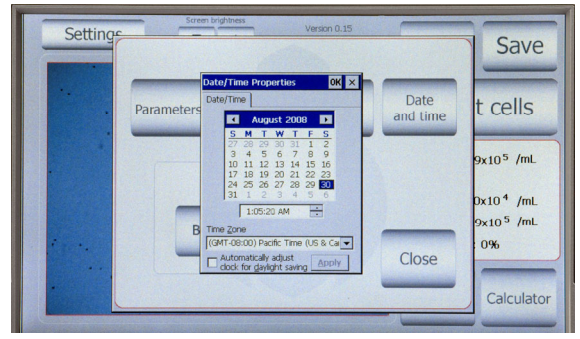

- 4. To select the time, scroll to the appropriate time and select **Automatically adjust clock for daylight saving**, if needed. Press **Apply** or **OK** to make the date/time changes. The updated date/time is displayed on the top of the window. Once the date/time is set, there is no need to set it each time the instrument is turned on.
- 5. Press **Close** to exit the screen.

### <span id="page-18-0"></span>**General Guidelines**

#### **Countess™ Cell Counting Chamber Slides**

The Countess<sup>™</sup> cell counting chamber slides supplied with the counter or available separately from Invitrogen (page [25](#page-34-1)) are specially designed for use exclusively with the Countess<sup>™</sup> automated cell counter. Use of other slides result in inaccurate cell counts and can damage the Countess™ instrument.

To obtain the best results, follow these recommendations:

- $\rm \phi$ **AMENO** ∽ 0 ≷
- Wear gloves during sample handling.
- Do not touch the optical surfaces of the Countess<sup>™</sup> cell counting chamber slides. Hold the chamber slides by the edges.
- Use the Countess™ automated cell counter at room temperature only (10–35ºC).
- For accurate viability count results, ensure the counting area is covered with cell suspension and count cells within 3 minutes of mixing the cells with trypan blue solution as trypan blue is toxic to cells. For best data with biological samples, we recommend counting at least two samples and taking an average.
- The Countess™ automated cell counter is supplied precalibrated. To recalibrate your instrument, see page [20](#page-29-0).
- The Countess™ automated cell counter memory holds one set of data. Save your data to the USB drive after each reading. You may transfer the data to your PC, using the USB drive immediately as described in **Transferring Data to a PC** (page [16](#page-25-0)).
- After using Countess™ cell counting chamber slides, appropriately dispose slides as biohazardous waste. **Do not reuse the chamber slides.**

## <span id="page-19-0"></span>**Using the Countess™ Automated Cell Counter**

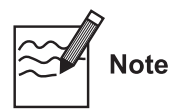

- The Countess™ automated cell counter is supplied precalibrated. However, if you wish to calibrate the Countess™ automated cell counter, see page [20](#page-29-0).
- Instructions are provided in this section for preparing the cell sample with trypan blue dye for use with disposable Countess™ cell counting chamber slides for automated cell count using the Countess™ counter.
- Visit [www.invitrogen.com/countess](http://www.invitrogen.com/countess) for additional application notes, technical notes, and a list of validated cell lines including adherent, primary, and suspension cells that have been tested using the Countess™ Automated Cell Counter.

#### **Materials Needed**

- Cell sample
- Countess™ cell counting chamber slides (supplied with the instrument or available separately, page [25](#page-34-2))
- Trypan blue stain (0.4%); supplied with the instrument or available separately, page [25](#page-34-2)
- *Optional:* Countess™ USB drive for data transfer, supplied with the instrument or available separately (page [25\)](#page-34-2)

<span id="page-19-1"></span>**Cell Counting Procedure**  Push the **Power** button to start the instrument. The Start-up screen is displayed.

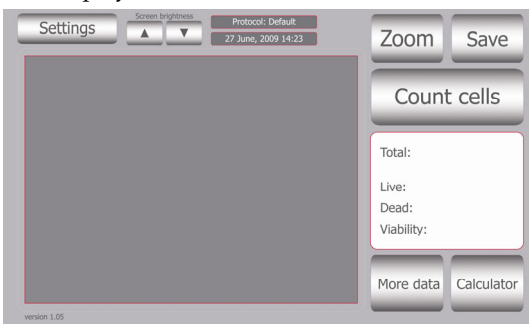

2. The Countess™ automated cell counter is preset to **Cell** mode. If you have changed the mode to bead for bead counting (page [17\)](#page-26-0) or calibration (page [21\)](#page-30-0), be sure to change the mode to **Cells** Mode prior to counting cells by pressing **Settings** and then **Cells**.

# **Using the Countess™ Automated Cell**

**Counter,** Continued

#### <span id="page-20-0"></span>**Cell Counting Procedure, continued**

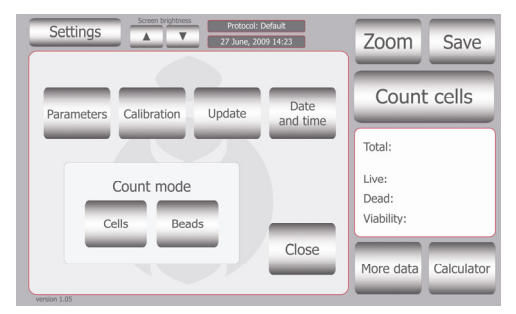

- 3. Add 10 μL of your sample to 10 μL supplied trypan blue stain. Mix gently by pipetting up and down.
- 4. Add 10 μL of the sample mixture to the chamber ports on one side of the Countess™ cell counting chamber slide. The two chambers of the slide are labeled "A" and "B" for easy tracking of your samples. You can count the cells from one chamber or both chambers.

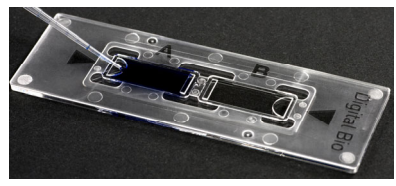

5. Insert the Countess™ cell counting chamber slide, sample side A first into the slide inlet on the instrument, making sure that the sample side A is inserted completely into the instrument. You will hear a soft click, if the slide is pushed in correctly. Each chamber is counted separately.

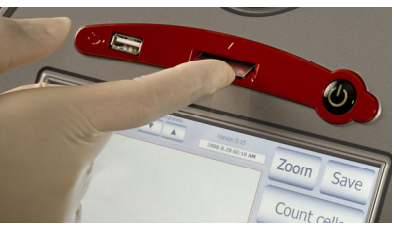

6. Press the **Count Cells** or **Next Sample** button.

#### **Cell Counting Procedure, continued**

7. Adjust the image by pressing the **Zoom** button. Navigate by pressing the location you like to see on the grid.

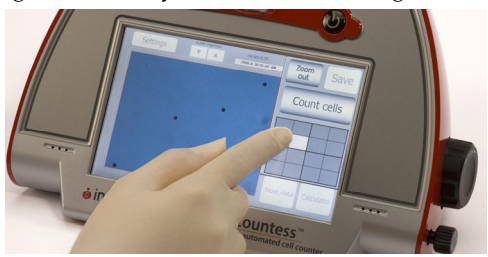

8. While viewing cells in the Zoom mode, use the Focus knob to adjust the image.

**Note:** After you have counted the first sample, you may not have to use the Focus knob again. If measuring multiple samples of the same approximate size, you may lock the Focus knob. You are able to unlock the knob later, to adjust the image.

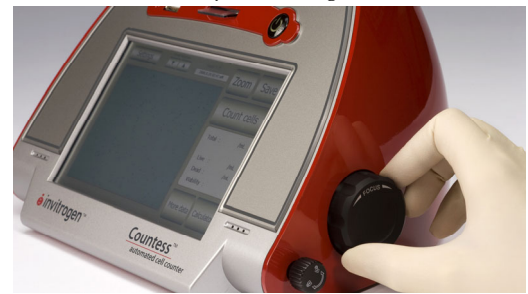

Optimize the image for analysis such that:

- **Live cells** have bright centers and dark edges (see image, next page)
- **Dead cells** have a uniform blue color throughout the cell with no bright centers, (see image, next page)

#### **Cell Counting Procedure, continued**

**Correct Image**

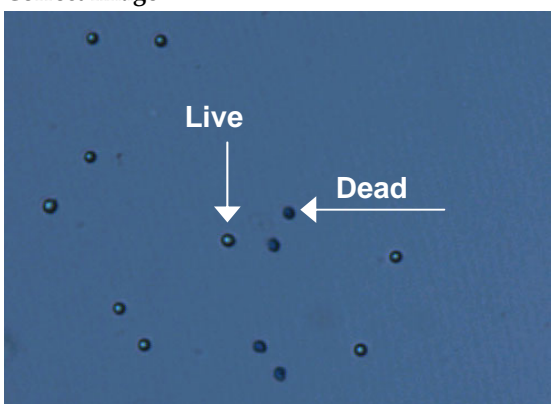

**Incorrect Image**

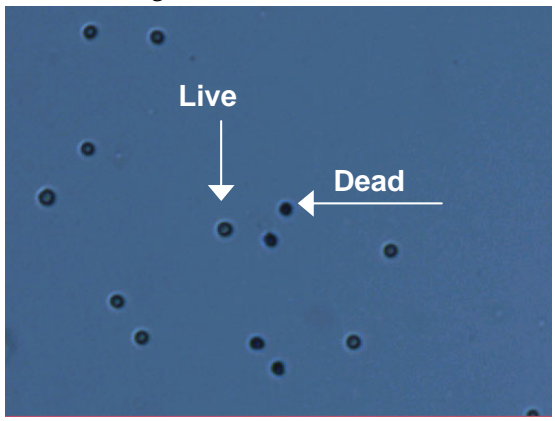

9. When you are satisfied with the image, press **Count Cells**.

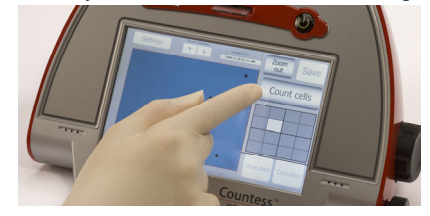

### <span id="page-23-0"></span>**Procedure, continued**

**Cell Counting** 10. The instrument takes approximately 30 seconds to count each sample, and the cell count for live, dead, and total cells, and percentage viability is displayed on the screen. Record the cell count, or insert a USB drive and press **Save** (see page [16\)](#page-25-0).

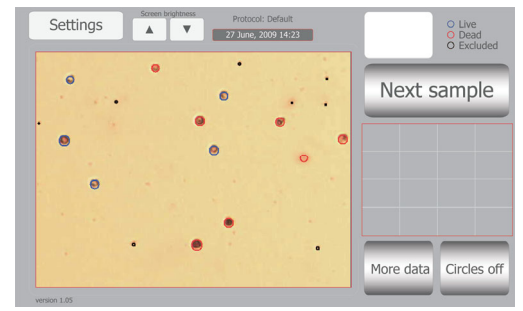

- 11. After a cell count is performed, use the **Details** button to see how each cell was counted. Objects are circled in blue, red, or black. Blue indicates cells that are counted as live, red indicates cells that are counted as dead, and black indicates objects that are excluded from the count.
- 12. To see more details on the data as well as graphical representation of the data, press the **More Data** button.

**Note:** The data window in More Data allows you to further analyze acquired data by viewing a specific data set. The data window is set using particle size that you specify. Once the window is set, the concentrations and particles counted are recalculated to reflect the data window you set. Use the arrows to view only the window of processed data you wish to view. Once you have set the window, press Apply to view the information box with the recalculated data set specifically for the data window.

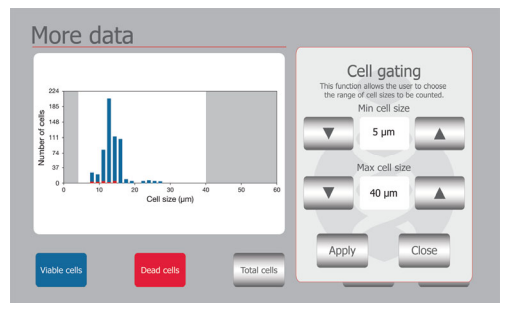

*Continued on next page* 

#### **Cell Counting Procedure, continued**

After reviewing the data, press the **Close** button to return to the main screen.

The **Calculator** button allows you to quickly calculate adjustments to the cell suspension to obtain a desired concentration.

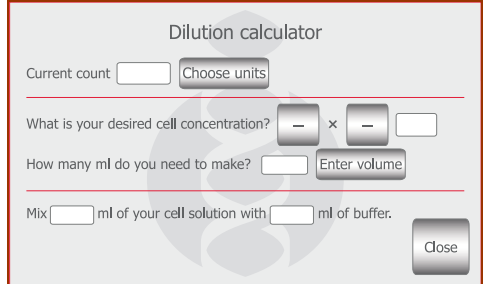

13. To count the cells in the other side of the slide chamber (side B), remove the Countess™ slide after side A is counted by pushing in the slide slightly and then pulling the slide out. Turn the slide around and reinsert into the slide inlet and repeat the procedure.

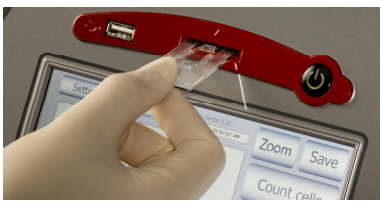

- 14. The Countess™ automated cell counter memory holds one set of data. To save your data for future analysis or archiving, you must record the data or save after each reading. See page [16](#page-25-0) for **Transferring Data to a PC**.
- 15. After recording or saving the data, remove and discard the slide appropriately as biohazardous waste.
- 16. At this point, the Countess<sup>™</sup> cell counter instrument is ready for another sample. If you are not using the instrument, press the **Power** button to turn off the instrument.

**Note:** If the touch screen is not responding, you can turn off the instrument by pressing and holding the **Power** button for 4 seconds.

# **Using the Countess™ Automated Cell**

**Counter,** Continued

#### <span id="page-25-0"></span>**Optional: Transferring Data to a Computer**

1. To archive your data or generate a printed report, insert Countess™ USB drive into the USB port.

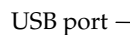

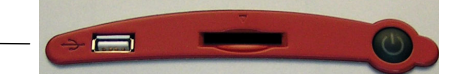

2. Save your data on the USB drive by pressing the **Save** button on the main screen. The image and the counting data are saved.

The numerical data is also automatically saved as a .CSV file that can be opened with any spreadsheet program. To delete all data from the .CSV file and start with a blank file, press **Start .CSV file** button.

3. Enter the file name using the keypad buttons displayed on the Save menu.

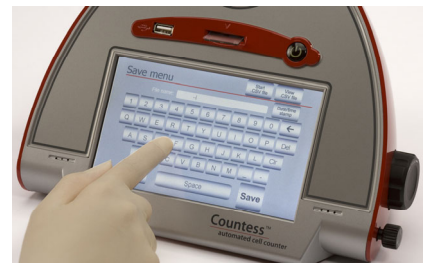

- 4. Transfer the Countess™ USB drive to the USB port on your PC. You may open the .CSV file using a spreadsheet program. To see the image and generate a report, use the Countess<sup>™</sup> software.
- 5. Click on the Countess™ automated cell counting software icon on your PC (see **Installing the Countess**™ **Software**, page [4](#page-13-0)).
- 6. Open a file using the **Open** button. Select the saved file you wish to open.
- 7. Zoom in on the image obtained by clicking in the zoom grid, (this screen also allows you to examine which cells have been counted as live or dead).
- 8. Click on **Prepare Report** to obtain a printable version of the image and data.

#### <span id="page-26-0"></span>**Using the Beads Mode for Counting Beads**

The Countess™ automated cell counter can also be used to count beads using the Bead mode of the instrument.

- 1. Push the **Power** button to start the instrument. The Start-up screen is displayed.
- 2. Press **Settings** and then press **Beads** to place the instrument into bead counting mode.

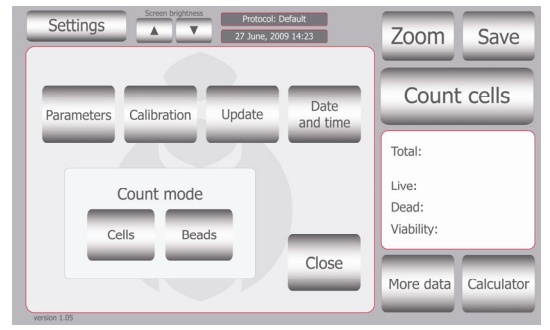

- 3. Add 10 μL of beads to 10 μL supplied trypan blue stain. Mix gently by pipetting up and down.
- 4. Add 10 μL of the sample mixture to the chamber ports on one side of the Countess™ cell counting chamber slide as shown on page [10.](#page-19-1) You can count beads from one chamber or both chambers.
- 5. Insert the Countess<sup>™</sup> cell counting chamber slide with beads into the slide inlet on the instrument as shown on page [11](#page-20-0), making sure that the sample side is inserted completely into the instrument.
- 6. Press **Count Beads** button.
- 7. Adjust the bead image by pressing the **Zoom** button. Navigate the fields by pressing the location you like to see on the grid. Use the focus knob to adjust the image.

# **Using the Countess™ Automated Cell**

**Counter,** Continued

#### **Using the Beads Mode for Counting Beads, continued**

8. When you are satisfied with the image, press the **Count Beads** button.

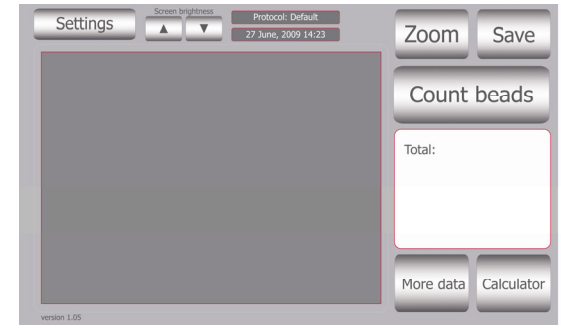

- 9. The instrument takes approximately 30 seconds to count each sample and the bead count is displayed on the screen. Record the bead count.
- 10. To count beads in the other side of the slide chamber (side B), remove the slide after side A is counted, turn the slide around, and reinsert into the slide inlet to repeat the counting procedure.
- 11. After counting beads, place instrument into **Cell Count** mode for counting cells by pressing **Settings** button and then pressing the **Cells** button.

### <span id="page-28-0"></span>**Cleaning and Maintenance**

#### **Cleaning and Maintenance**  Clean the surface of the Countess™ instrument with a damp cloth. To clean the LCD screen, turn off the Countess™ instrument, disconnect the power cable, and clean the LCD screen with a soft cloth lightly moistened with LCD cleansing detergent. Cleaning the screen with excessive force can damage the LCD the screen. Wipe the screen dry immediately. **Do not** reuse the counting chambers.

The Countess™ automated cell counter does not need regular maintenance. To troubleshoot problems with Countess™ cell counter, contact Technical Support (page [26](#page-35-0)). **Do not** perform any repairs or service on the Countess™ instrument to avoid damaging the instrument.

### **Changing Battery**

To change the battery:

- 1. Turn off the Countess™ automated cell counter and disconnect the power cord.
- 2. Open the battery cover at the bottom of the Countess $^{\text{TM}}$ automated cell counter.

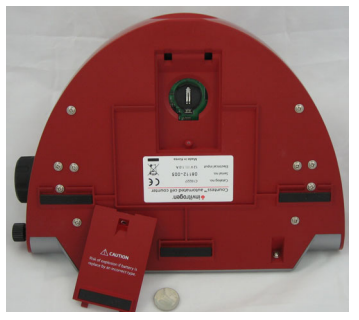

- 3. Remove the used battery and insert a new battery (battery type CR2032).
- 4. Close the battery cover. Reconnect the power cord.
- 5. Reset the date and time on the counter as described on page [8](#page-17-0).

### <span id="page-29-0"></span>**Updating and Calibrating the Countess™ Automated Cell Counter**

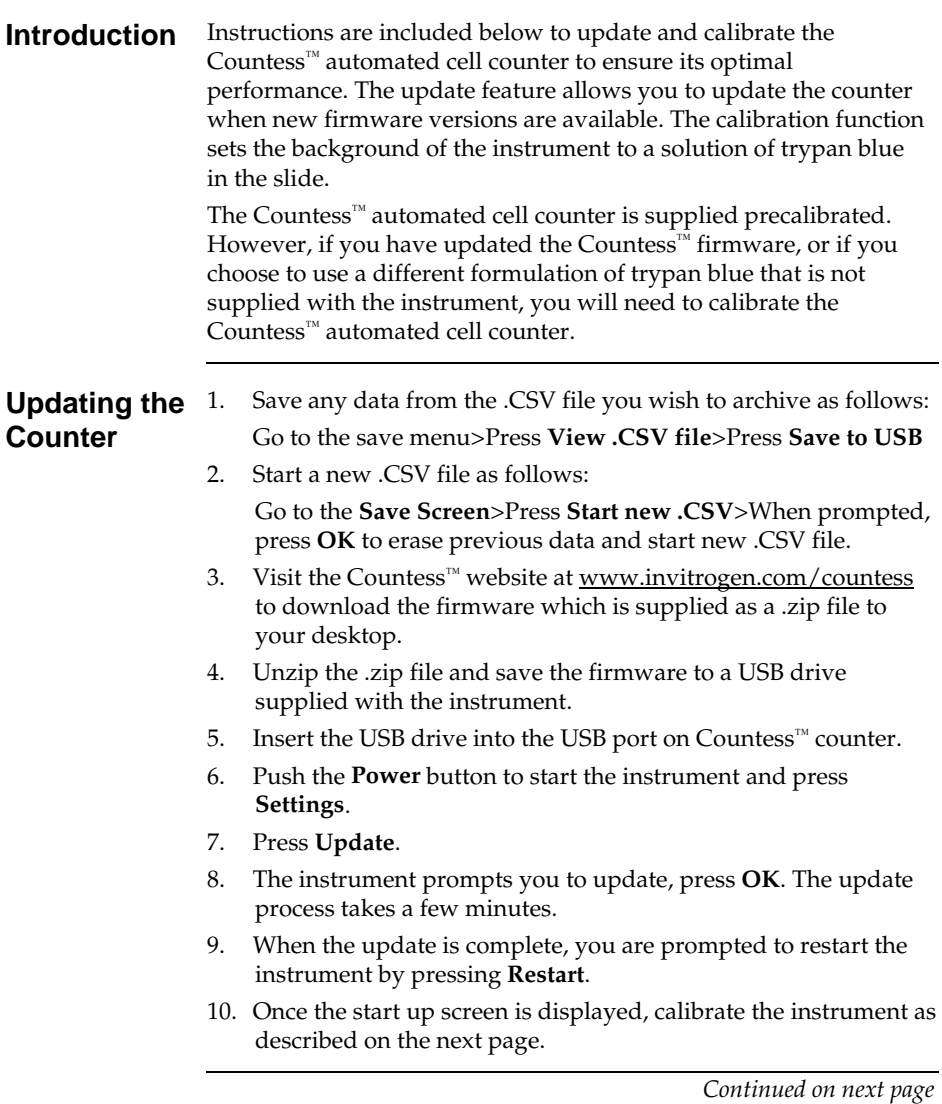

### **Updating and Calibrating the Countess Automated Cell Counter, Continued**

### <span id="page-30-0"></span>**Calibrating the Counter**

- 1. Push the **Power** button to start the instrument. The Start-up screen is displayed.
- 2. Press **Settings** and then press **Calibration**.

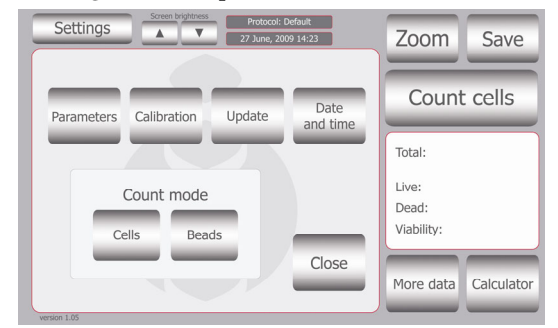

3. To recalibrate the Countess<sup>™</sup> Counter, mix 10 μL trypan blue solution with 10 μL of a standard buffer, such as phosphate buffered saline (PBS). Mix thoroughly.

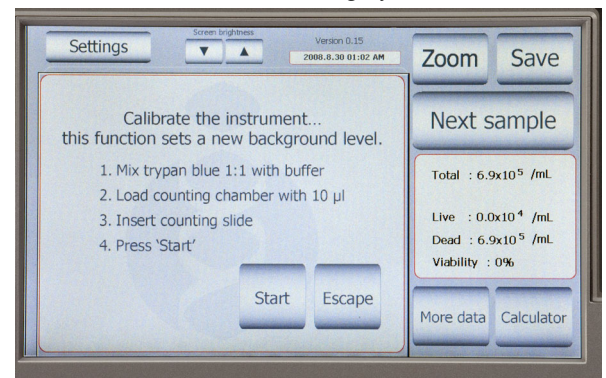

- 4. Add 10 μL of the sample mixture to the chamber ports on one side of the Countess™ cell counting slide. Press **Start**.
- 5. The instrument takes approximately a minute to calibrate.
- 6. After calibration is complete, press the **Re-start** button to restart the instrument, and proceed to cell counting.

There is no need to recalibrate each time the instrument is turned on.

### <span id="page-31-0"></span>**Troubleshooting**

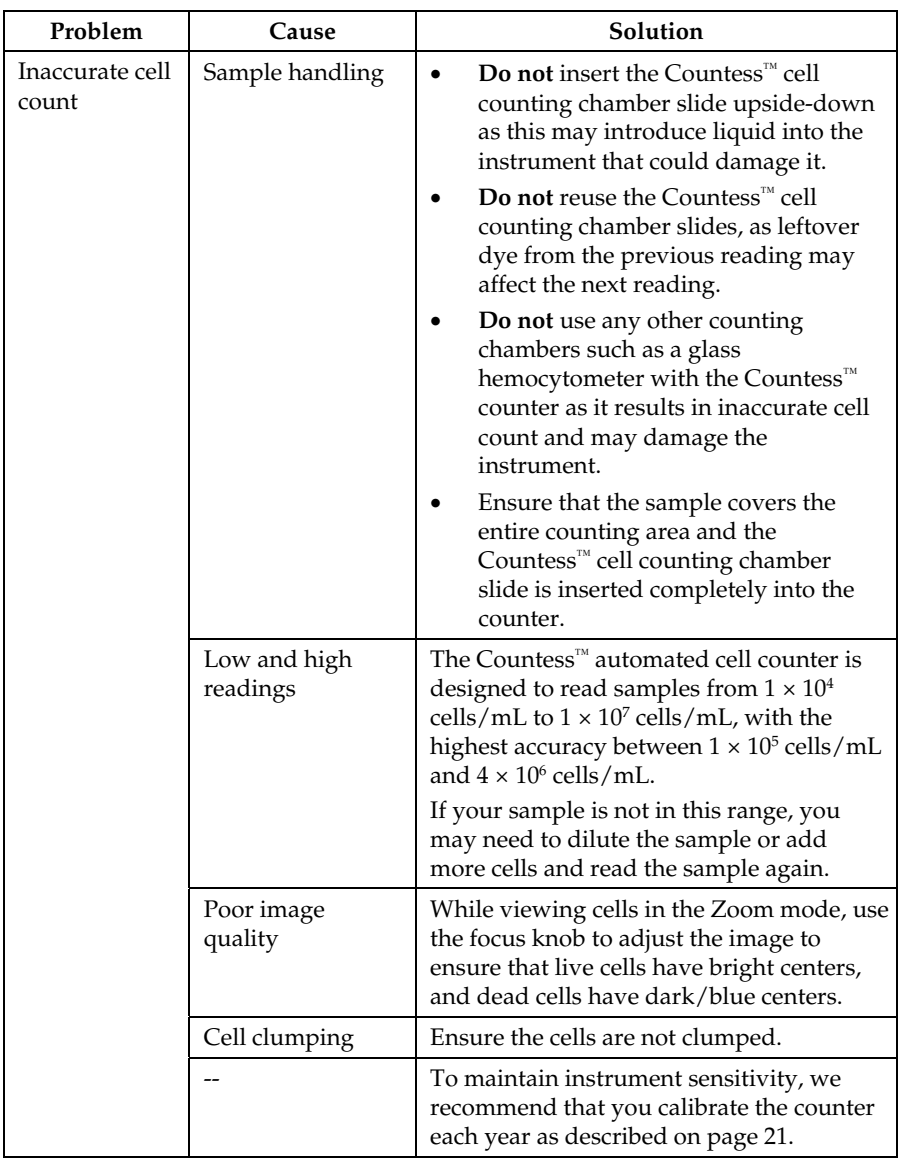

## **Troubleshooting,** Continued

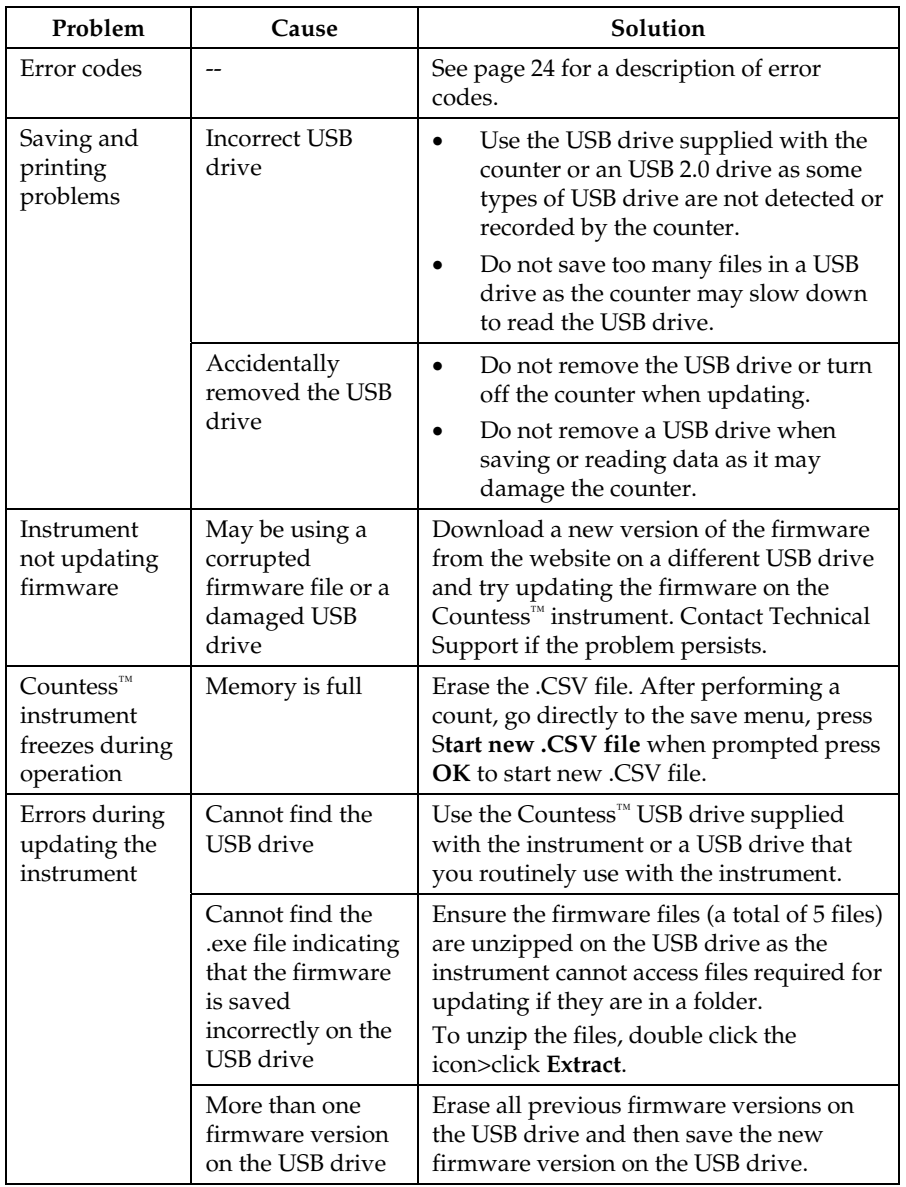

### <span id="page-33-0"></span>**Countess™ Automated Cell Counter Error Codes**

**Introduction** This section describes the error codes displayed by the Countess™ automated cell counter when it encounters a problem. Contact Technical Support (page [26\)](#page-35-0) for details on error codes and if you need to send the instrument back for servicing.

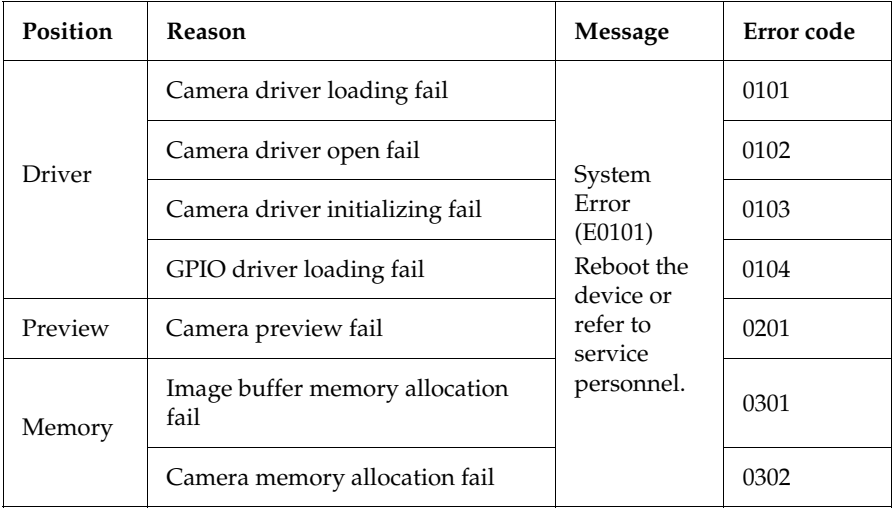

### **Appendix**

### <span id="page-34-1"></span><span id="page-34-0"></span>**Accessory Products**

#### <span id="page-34-2"></span>**Additional Products**

The following products can be used with the Countess<sup>™</sup> automated cell counter and are available separately from Invitrogen.

For more information, visit [www.invitrogen.com](http://www.invitrogen.com/) or contact Technical Support (page [26](#page-35-0)).

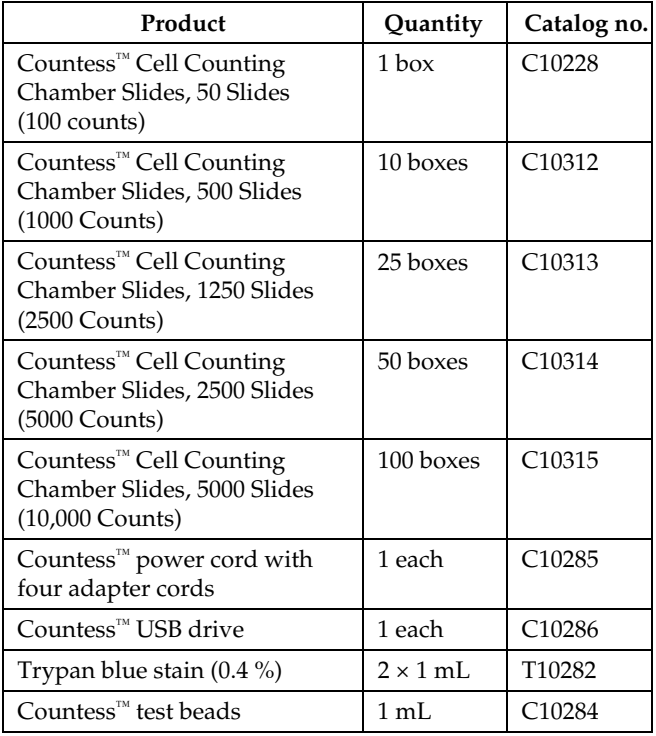

### <span id="page-35-0"></span>**Technical Support**

Visit the Invitrogen Web site at **[www.invitrogen.com](http://www.invitrogen.com/)** for:

**Resources** 

**Web** 

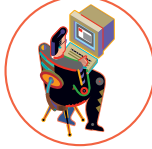

- Technical resources, including manuals, vector maps and sequences, application notes, MSDSs, FAQs, formulations, citations, handbooks, etc.
- Complete technical support contact information
- Access to the Invitrogen Online Catalog
- Additional product information and special offers

**Contact Us** For more information or technical assistance, call, write, fax, or email. Additional international offices are listed on our web page [\(www.invitrogen.com\)](http://www.invitrogen.com/).

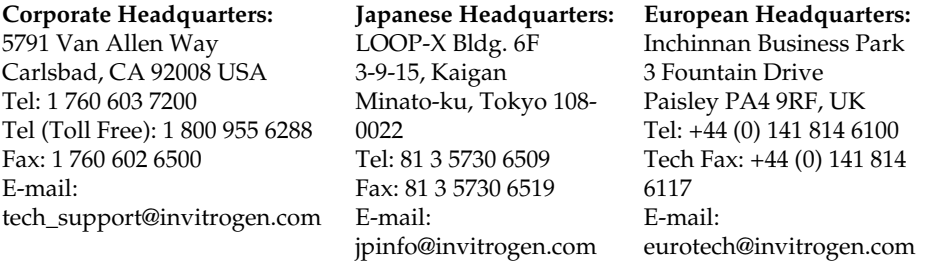

### <span id="page-36-0"></span>**Purchaser Notification**

**Limited Use Label License No. 5: Invitrogen Technology** 

The purchase of this product conveys to the buyer the nontransferable right to use the purchased amount of the product and components of the product in research conducted by the buyer (whether the buyer is an academic or for-profit entity). The buyer cannot sell or otherwise transfer (a) this product (b) its components or (c) materials made using this product or its components to a third party or otherwise use this product or its components or materials made using this product or its components for Commercial Purposes. The buyer may transfer information or materials made through the use of this product to a scientific collaborator, provided that such transfer is not for any Commercial Purpose, and that such collaborator agrees in writing (a) not to transfer such materials to any third party, and (b) to use such transferred materials and/or information solely for research and not for Commercial Purposes. Commercial Purposes means any activity by a party for consideration and may include, but is not limited to: (1) use of the product or its components in manufacturing; (2) use of the product or its components to provide a service, information, or data; (3) use of the product or its components for therapeutic, diagnostic or prophylactic purposes; or (4) resale of the product or its components, whether or not such product or its components are resold for use in research. For products that are subject to multiple limited use label licenses, the terms of the most restrictive limited use label license shall control. Life Technologies Corporation will not assert a claim against the buyer of infringement of patents owned or controlled by Life Technologies Corporation which cover this product based upon the manufacture, use or sale of a therapeutic, clinical diagnostic, vaccine or prophylactic product developed in research by the buyer in which this product or its components was employed, provided that neither this product nor any of its components was used in the manufacture of such product. If the purchaser is not willing to accept the limitations of this limited use statement, Life Technologies is willing to accept return of the product with a full refund. For information about purchasing a license to use this product or the technology embedded in it for any use other than for research use please contact Out Licensing, Life Technologies, 5791 Van Allen Way, Carlsbad, California 92008 or [outlicensing@lifetech.com](mailto:outlicensing@lifetech.com) 

### **Purchaser Notification, Continued**

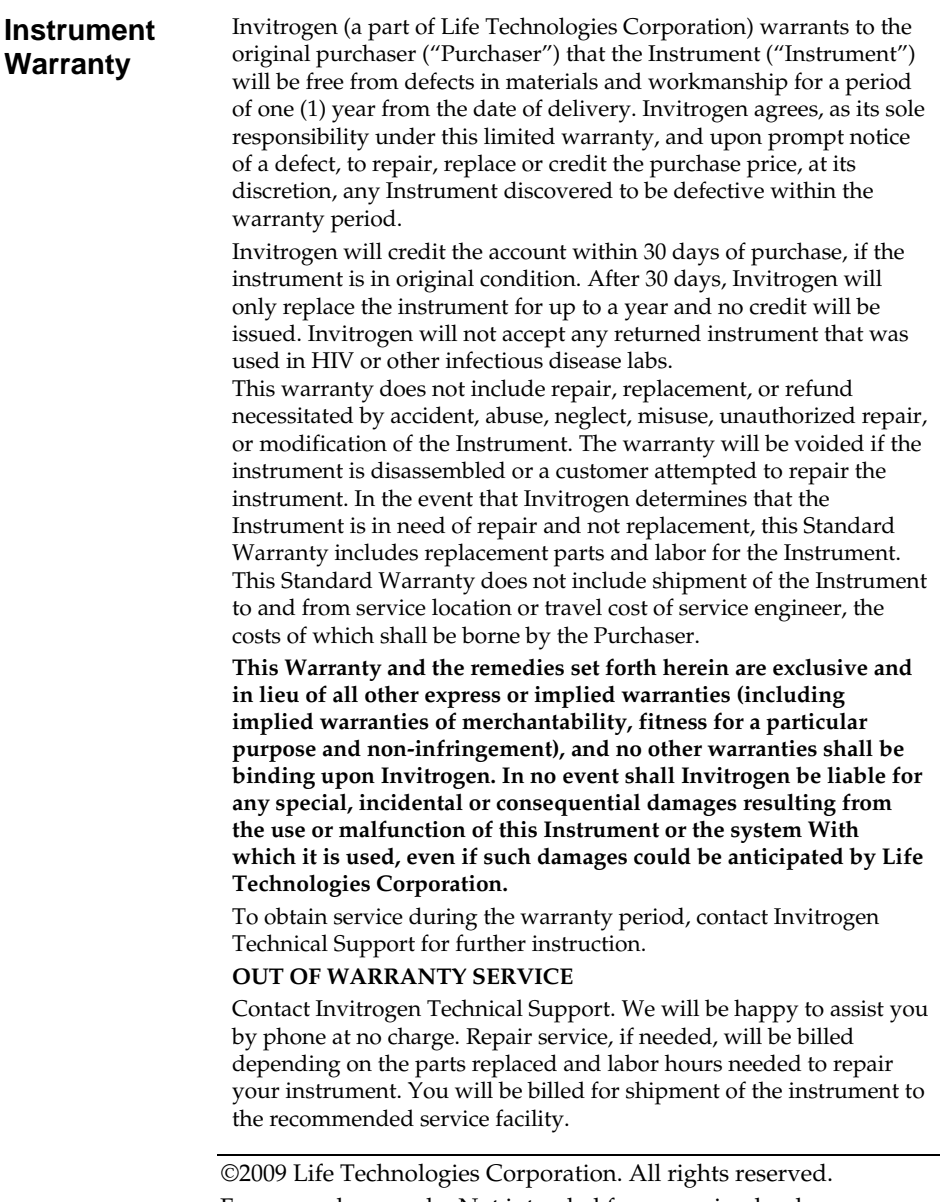

For research use only. Not intended for any animal or human therapeutic or diagnostic use.

### é invitrogen

**Corporate Headquarters** 5791 Van Allen Way Carlsbad, CA 92008 T: 1 760 603 7200 F: 1 760 602 6500 E: tech\_support@invitrogen.com

For country-specific contact information, visit our web site at **www.invitrogen.com**